## **GUÍA DE PAGO PARA TERMINAL ANDROID**

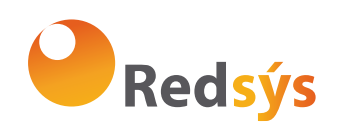

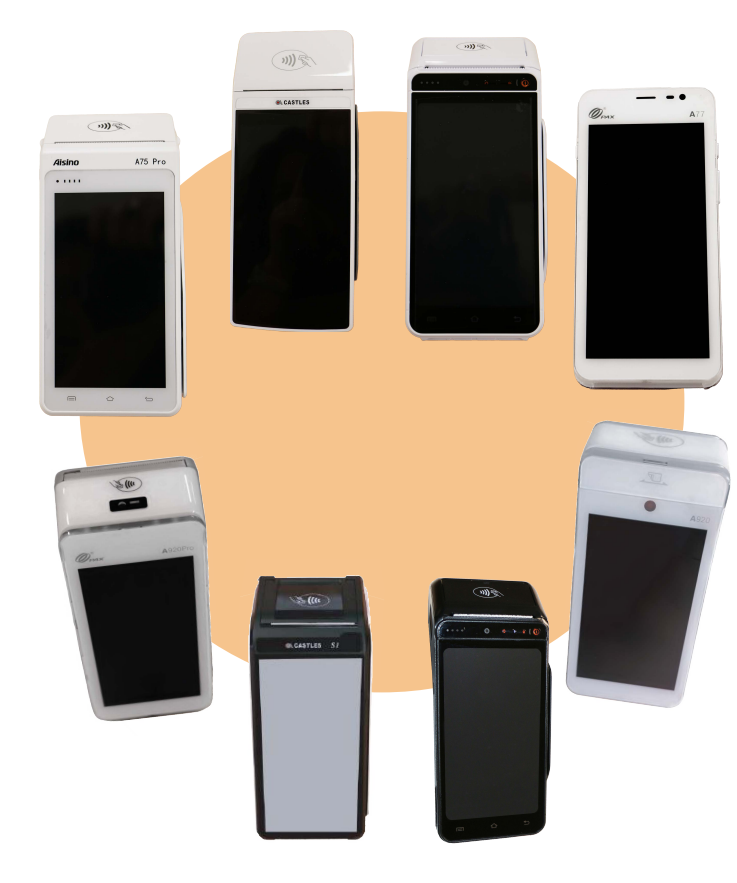

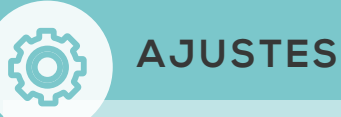

**Wifi:** Acceso directo a la configuración de Wifi. **Gestión de Usuario:** Esta opción es solo necesaria en caso de que el terminal haya perdido las credenciales. Al pulsarlo se mostrará en el lateral izquierdo la pantalla de introducción de credenciales

**Servicio:** Acceso a menú de supervisor. Protegido con contraseña.

**Ayuda:** En esta opción se mostrará el teléfono de soporte, así como los datos que se deben dar en esa llamada de soporte.

**Cambiar Lenguaje:** En esta opción se podrá modificar el idioma de la aplicación.

**Configuración TPV:** En esta opción se podrá seleccionar el tipo de totales por defecto, de sesión o turno). Adicionalmente se podrá activar la división de pago.

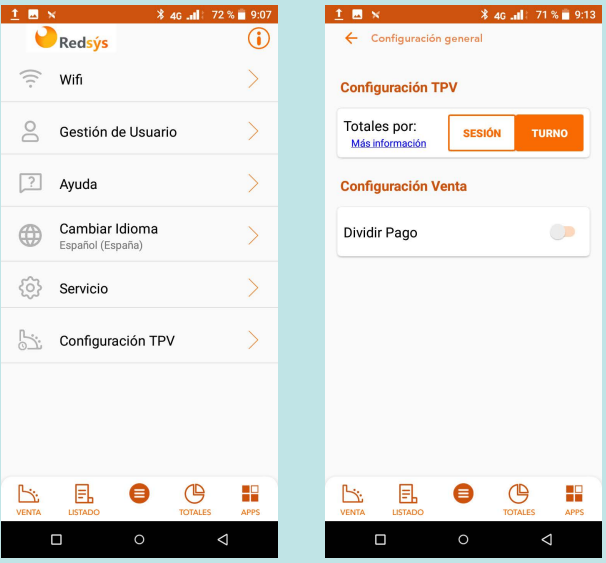

## OBSERVACIONES:

El equipo tiene un sistema de autoapagado de bajo consumo, que se activará al no hacer uso del mismo. Para reactivar el dispositivo pulse el botón de encendido.  $\bigcup$ 

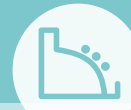

## **COBRO CON TARJETA**

1. Introducir el importe y confirmar pulsando el botón con el check.

2. Se mostrarán los mensajes de comunicación con el pinpad integrado para realizar una venta.

3. Introducir la tarjeta del cliente en el pinpad y seguir los pasos que aparezcan en pantalla.

4. Si se requiere firma del cliente, aparecerá una pantalla para que pueda firmar digitalmente.

5. Se visualizará en pantalla el ticket de la compra, que se imprimirá y se mostrará un mensaje para confirmar si se desea otra copia.

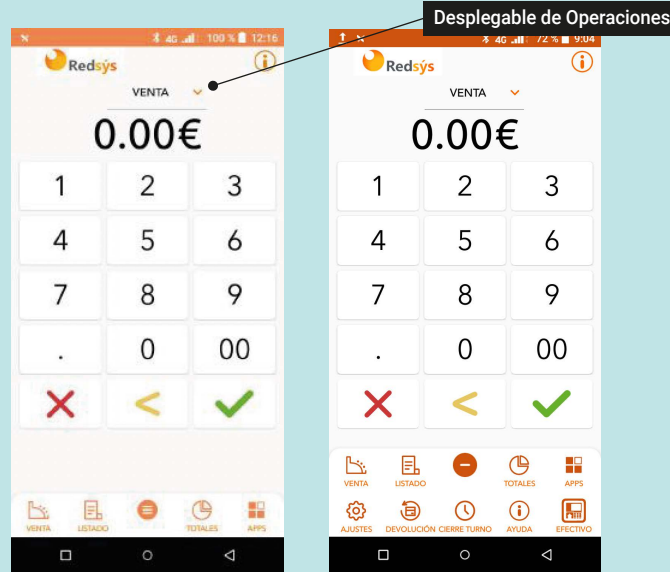

Si el comercio tiene configurada la operativa de TaxFree se mostrará una ventana de confirmación para iniciar el proceso de alta de boleta TaxFree.

Pulsar sobre  $(i)$  para acceder a la ayuda

## **CONSULTA DE MOVIMIENTOS**

En la pestaña de movimientos **"Listado"** se podrán consultar las operaciones realizadas en ese comercios, pudiendo ser filtradas por tipo de pago, tipo de operación, referencia y pedido y siendo acotadas en un rango de fechas.

· Si el usuario no ha sido autenticado inicialmente, únicamente podrá consultar las operaciones realizadas en efectivo.

· Si ha sido previamente identificado, podrá consultar las operaciones realizadas con tarjeta, así como los cobros electrónicos.

El listado de operaciones aparece ordenado cronológicamente, de las más recientes a las más antiguas.

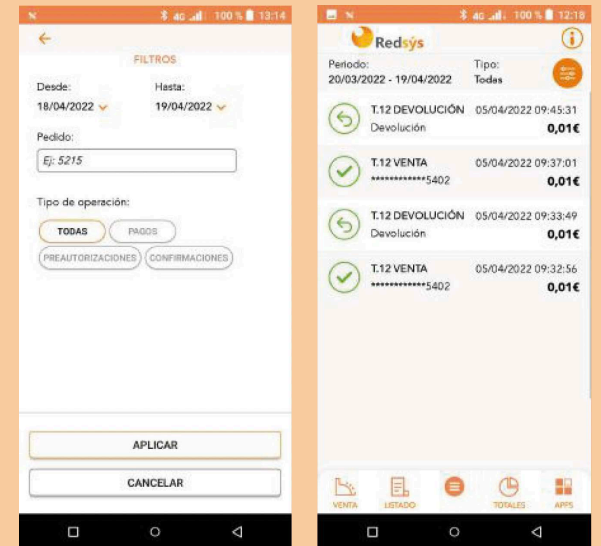

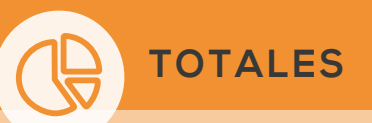

Desde la aplicación es posible conocer un detalle de las operaciones realizadas durante un día completo.

Se podrá consulta por sesión o turno, apareciendo un resumen de las operaciones realizadas.

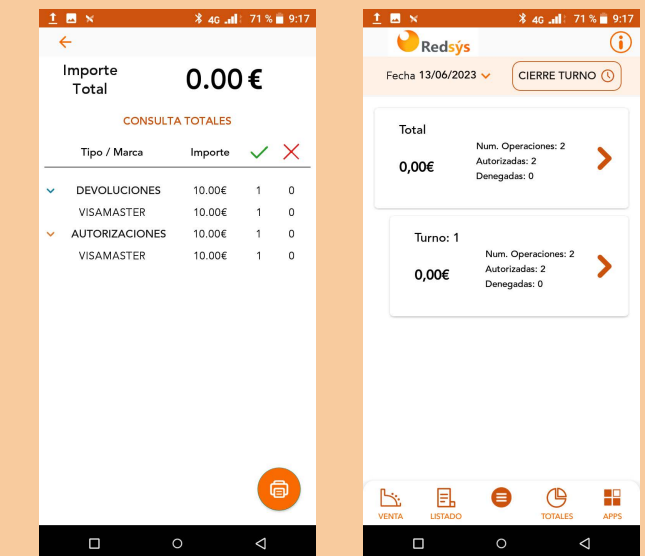

**Cierre de turno:** Mediante esta acción se realizará el cierre de turno en el comercio. Este cierre no tiene efectos contables pero permite disponer en la consulta de totales la diferenciación por turno.

· Pulsando en una operación, se visualizará su detalle.

· Se podrán realizar devoluciones ya sean parciales o totales.

· Se podrá imprimir un duplicado del recibo correspondiente pulsando sobre el icono "Imprimir".

· Se podrá obtener el detalle de todas las operaciones, a través de la url:

https://canales.redsys.es/canales/

Con el usuario y claves asignados, **Consulta de Operaciones**

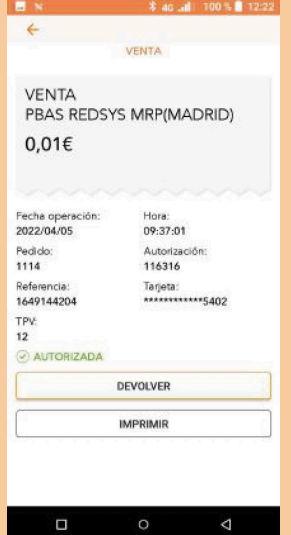